## **Special Education Services Personnel Web System** Begin Year Setup

KSDE Contact for Personnel Web: Evelyn Alden Phone: (785) 296-3868 [ealden@ksde.org](mailto:ealden@ksde.org)

At the start of each new school year, you will be starting with all of the records from the previous year. During the Begin Year Setup process, you will need to set the dates and delete any assignments that are no longer needed. The first person to log on for your district will be doing the setup, so please be prepared for this.. If you have summer assignments, they are presented first, then Regular assignments.

> **Summer Term Setup** Set District To Work With (D0#

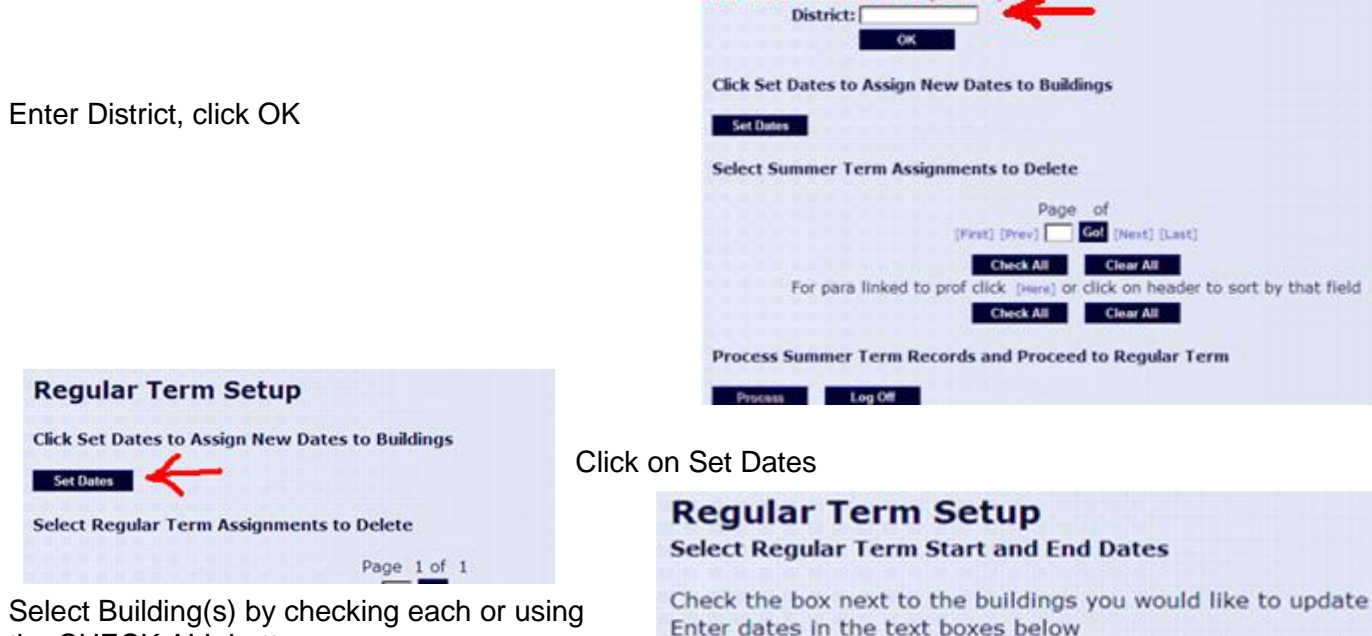

**Check All** 

**Regular Start** 08/30/2010

**Add Dates** 

₽ 9034 **Check All** 

[ ] Building Start End

Clear

**Update Regular Term Dates** 

Process Dates Cancel

the CHECK ALL button

Enter the Start and End dates

Click on Add Dates

Upon clicking "Add Dates", the dates should populate in the building grid and the Process Dates button is enabled.

*Caution:* Any buildings you do not set dates for will be left with the same dates on assignments as the previous fiscal year (the year will be updated)

If there are buildings to be added, please send the: Building number, LEA #, Address (of the

building), City , Zip to the Personnel Web Manager ASAP to get added to the system.

Once you have verified the dates and buildings, click PROCESS DATES. Click the CANCEL button to return to the previous screen at any time.

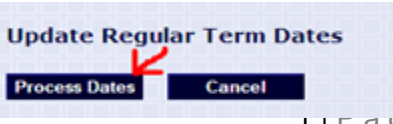

Click Add Dates to assign dates entered to buildings checked Click Process Dates to update dates and return to assignments

Regular End

05/19/2011

 $I \cap \Gamma$  a  $J \theta$ 

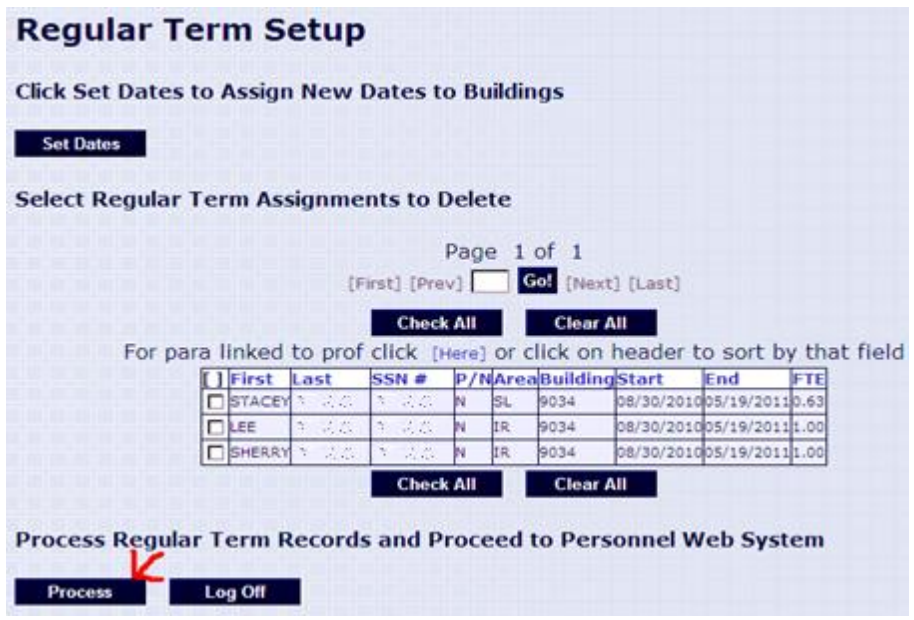

The next screen returned should have the Process button enabled. Click PROCESS to continue setting the dates.

If you had Summer Assignments in the previous fiscal year, you will need to perform these steps for Summer Term, then repeat for Regular Term.

Regular Term: Any assignments ending prior to May 1<sup>st</sup> the previous Fiscal Year will be already automatically deleted.

Once you Process the Regular Term Setup page you will be directed to the Main page. All the users in your district that work with the Personnel Web System will be set to regular mode so when logging in everyone will go directly to the Main page and the setup will not be run again until the next Fiscal Year.

Note that for both summer and regular term setup there is a "Log Off" button. If you click this it will not save any changes made on the current page and you will be forced to run through setup again upon your next log in. However if you log off in regular term the summer assignments deleted are already permanently deleted. You can still delete additional assignments if there are any. You can also make changes to the dates on the existing buildings the next time through the new year setup.

**DELETING AN ASSIGNMENT** – you can check the box next to the assignment, or choose "Check All" or "Clear All". When you click on "PROCESS", it will delete those checked records.

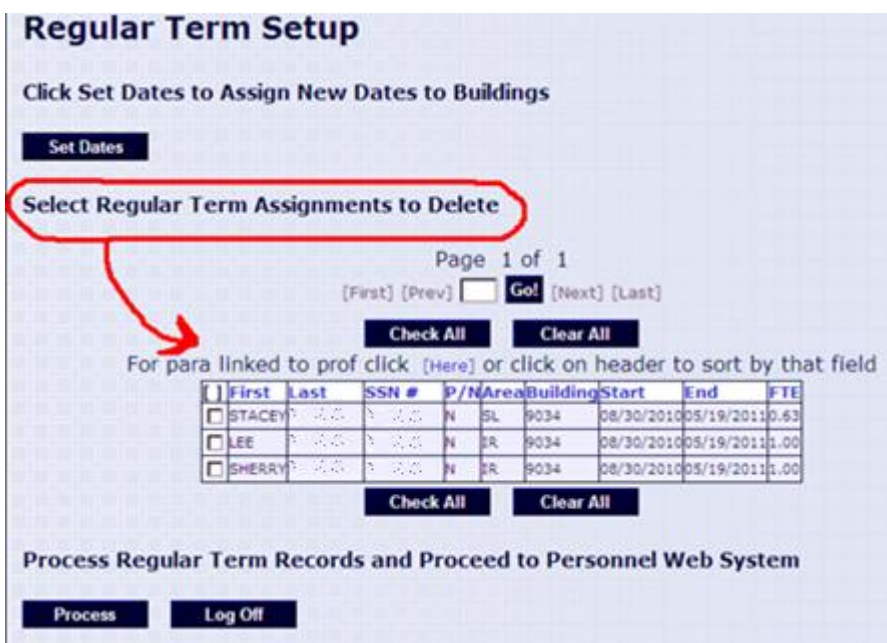

**WARNING!** This is a **DELETE** function and it is possible to delete all assignments if you are not paying close attention.